## Intra-mart<sup>®</sup>

Copyright © 2015 NTT DATA INTRAMART CORPORATION

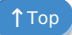

<span id="page-1-0"></span>1. 改訂情報 ×.

 $\mathbf{r}$ 

- 2. 機能仕様
- 1. スマートフォン
- 2. ワークフロー関数
- 3. アプリケーション履歴の仕様
- 4. Formaアプリから作成されるテーブルの仕様
- 5. IM-FormaDesigner における画面遷移部品の仕様
- 6. IM-FormaDesigner における複数会社運用時の仕様
- 7. IM-FormaDesigner におけるカテゴリ運用時の仕様
- 8. ジョブ一覧
- 9. クライアントサイドスクリプトAPI
- 10. IM-FormaDesigner における一時保存の仕様
- 11. 採番ルール定義に関する仕様
- 12. システムパラメータ
- 13. インポート
- 14. 画面アイテム「ファイルアップロード」のトランザクションデータ
- 15. 申請書の再利用に関する仕様
- 3. 付録  $\mathbf{u}$  .
	- 3.1. カラムサイズの拡張

<span id="page-2-0"></span>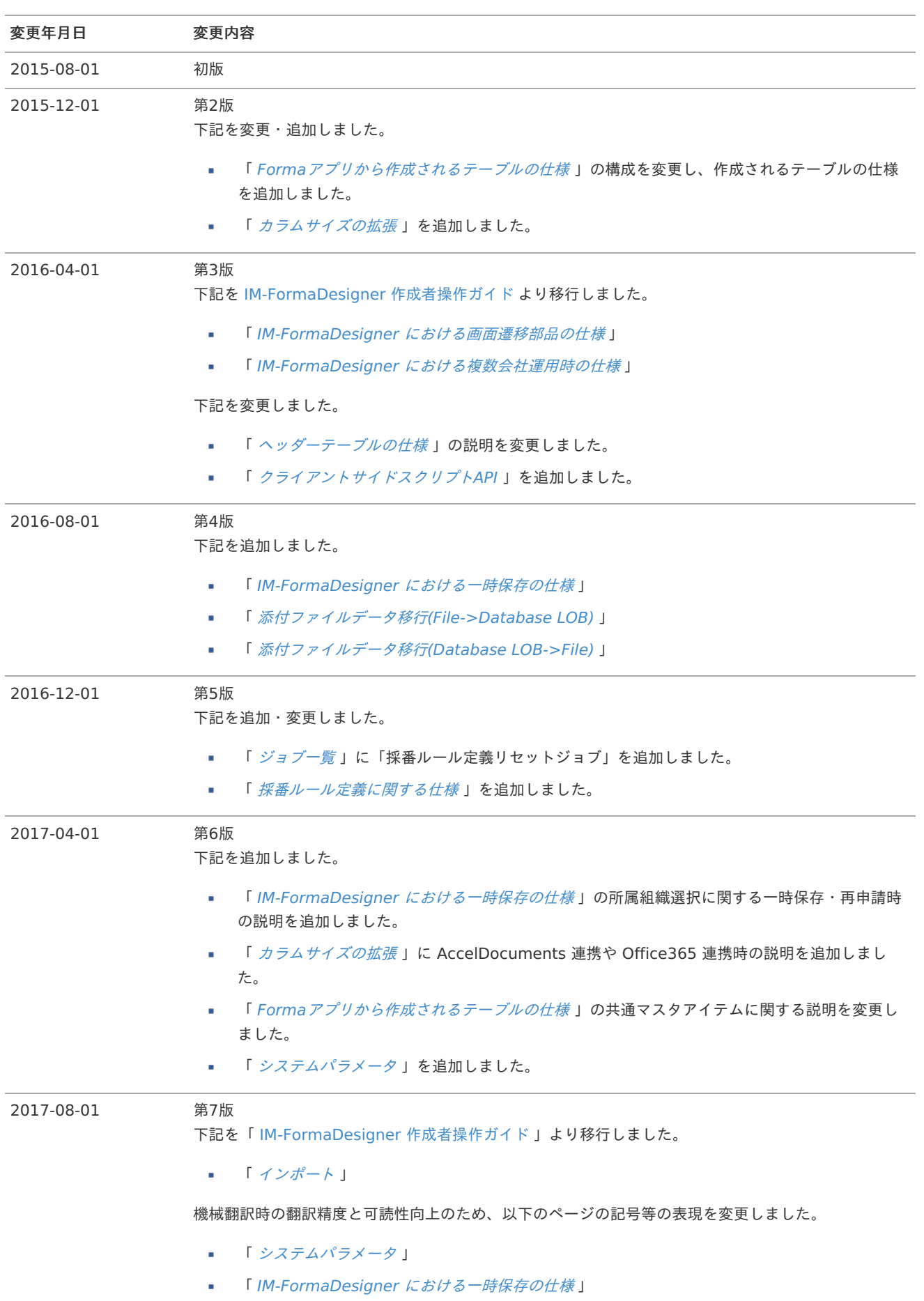

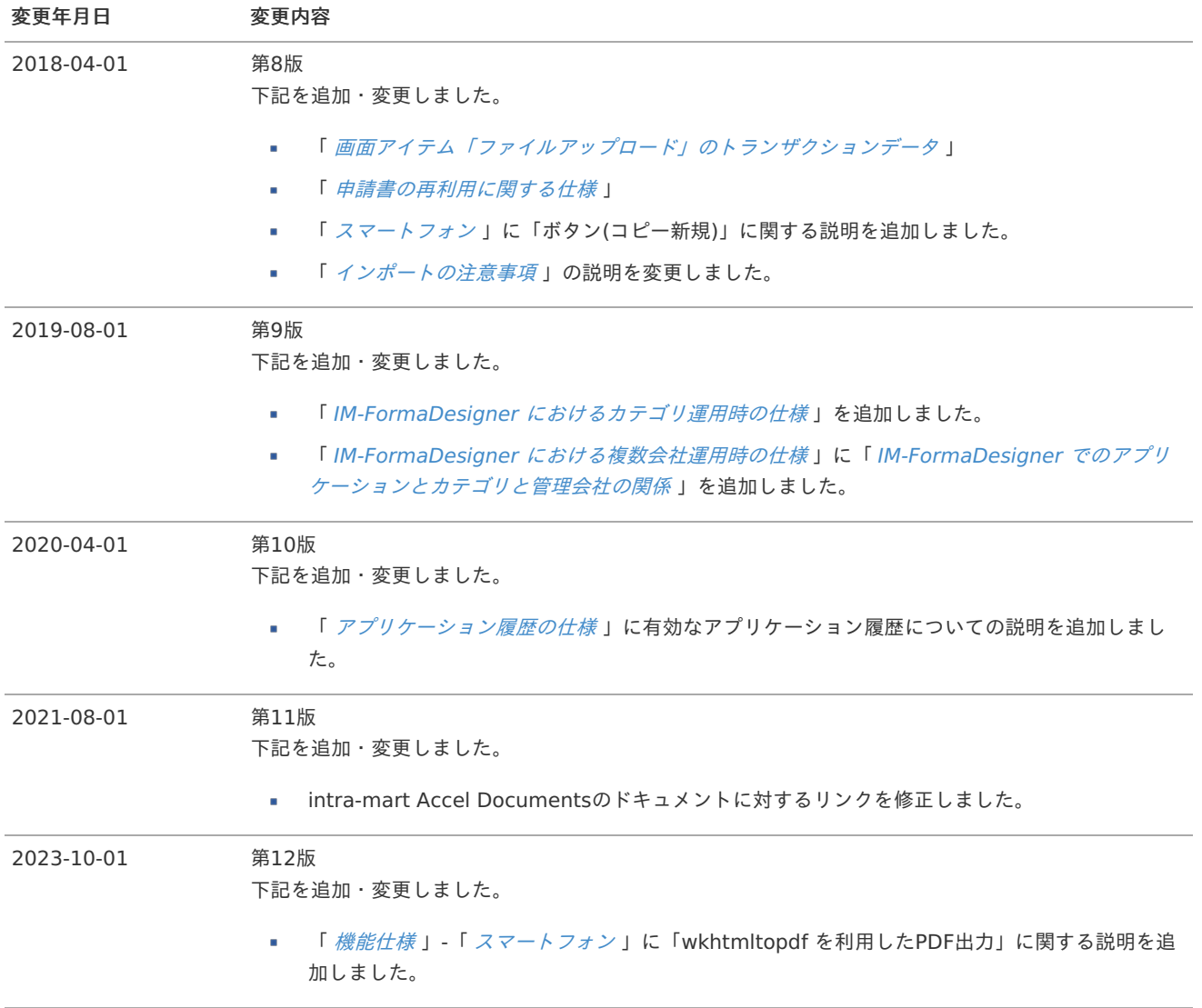

## スマートフォ[ン](#page-1-0)

「スマートフォン版」表示の設定・利用に関する仕様は、以下の通りです。 IM-BIS の機能については、「 [IM-BIS](http://www.intra-mart.jp/document/library/bis/public/bis_specification/index.html) 仕様書 」を参照してください。

### Contents

- <span id="page-4-1"></span>■ [スマートフォン表示レイアウトでの画像表示のしくみ](#page-4-0)
- <span id="page-4-2"></span>■ [スマートフォン表示における再利用](#page-5-0)
- <span id="page-4-3"></span>■ スマートフォン表示/PC[表示で機能に関する仕様](#page-5-1)
- <span id="page-4-4"></span>■ スマートフォン表示/PC[表示での画面アイテムの仕様](#page-5-2)
- <span id="page-4-5"></span>スマートフォン表示/PC[表示でのユーザプログラムの仕様](#page-5-3)  $\mathbf{r}$  .

## <span id="page-4-0"></span>[スマートフォン表示レイアウトでの画像表示のしくみ](#page-4-1)

「スマートフォン設定」では、スマートフォンに適した形でフォームを表示できるように、縦1列に整列したレイアウトに設定できま す。

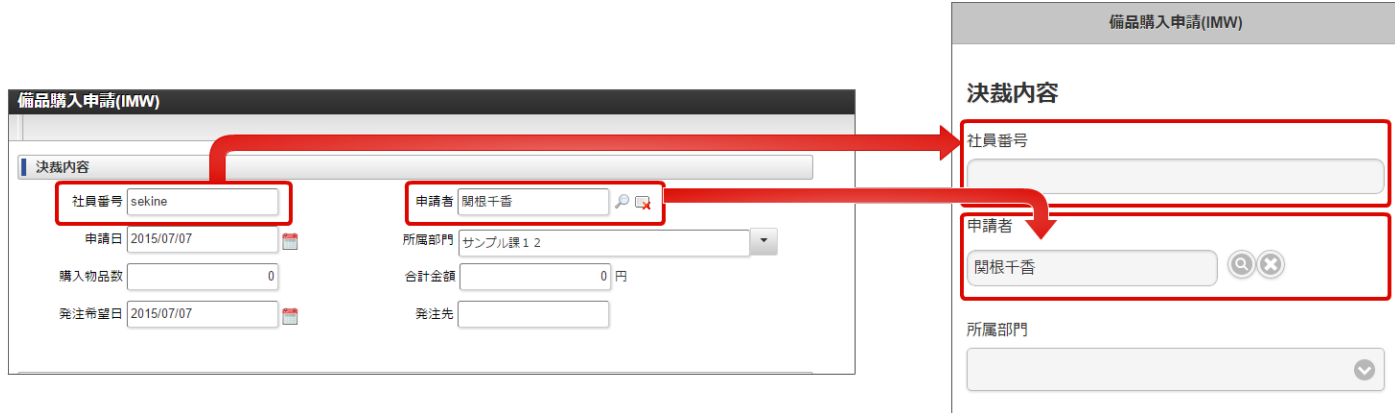

「スマートフォン設定」でのレイアウトは、「ヘッダー」「コンテンツ」「フッター」に対して設定することができます。

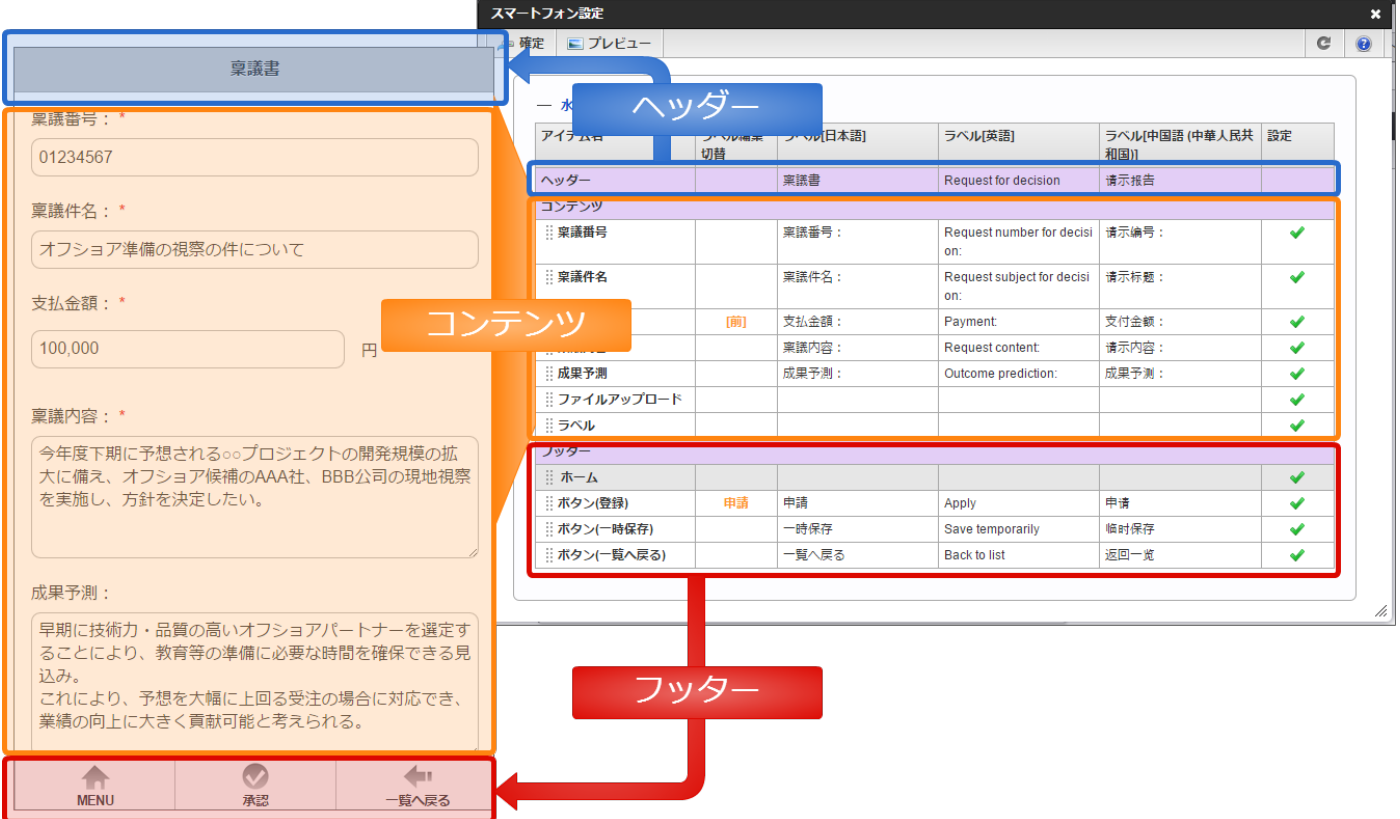

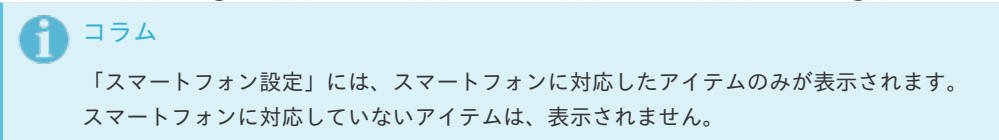

<span id="page-5-4"></span>「スマートフォン設定」とフォームの設[定](#page-5-4)

- 「スマートフォン設定」を最初に表示したときには、フォーム上のアイテムの配置(座標)に基づいて、自動的に整列していま す。
- 設定内容を変更し、「確定」をクリックしたタイミングで、PC版とスマートフォン版の表示の設定ファイルが分離されます。 そのため、スマートフォン設定後に、フォーム側でラベルの変更を行っても、「スマートフォン設定」には反映されません。
- 「スマートフォン設定」後に、アイテムを追加した場合には、自動的に「スマートフォン設定」に以下のように反映されます。
	- 追加したアイテムが、ヘッダー・フッターに対応した「ボタン系アイテム」以外のアイテムの場合、コンテンツの1番下に追 加されます。
	- 追加したアイテムが、ヘッダー・フッターに対応した「ボタン系アイテム」の場合、フッターの1番下に追加されます。
- 「スマートフォン設定」は、「フォーム遷移方法」が「画面遷移」の場合に利用できます。 「タブ遷移」の場合は、「PC版」表示固定です。

### <span id="page-5-0"></span>[スマートフォン表示における再利用](#page-4-2)

「(フォームの)再利用」での「スマートフォン設定」の仕様は、以下の通りです。

### <span id="page-5-6"></span>再利用

「再利用」で既存のフォームを別のフォームにコピーした場合、「スマートフォン設定」の内容もコピーされます。

<span id="page-5-1"></span>スマートフォン表示/PC[表示で機能に関する仕様](#page-4-3)

#### <span id="page-5-5"></span>スマートフォンで利用できない機[能](#page-5-5)

- スマートフォン表示では、「申請書再利用」は利用できません。 「申請書再利用」を利用する場合は、PC版をご利用ください。または「ボタン(コピー新規)」のご利用を検討してください。
- スマートフォン表示で、「wkhtmltopdf を利用したPDF出力」を実行した場合、スマートフォン表示のレイアウトでのPDFファ イルの出力はできません。 出力されるレイアウトはPC版レイアウトの内容です。

<span id="page-5-2"></span>スマートフォン表示/PC[表示での画面アイテムの仕様](#page-4-4)

詳細は「 [IM-BIS](http://www.intra-mart.jp/document/library/bis/public/bis_specification/index.html) 仕様書 」-「 [スマートフォン](http://www.intra-mart.jp/document/library/bis/public/bis_specification/texts/spec/smartphone.html) 」を参照してください。

#### <span id="page-5-3"></span>スマートフォン表示/PC[表示でのユーザプログラムの仕様](#page-4-5)

入力チェックプログラム・前処理・後処理などのユーザプログラムは、PC版/スマートフォン版どちらでも同じように実行されま す。

## ワークフロー関[数](#page-1-0)

ワークフロー関数は、表示する案件の状態によって表示する値が変わります。 関数の各ノードでの動作は、以下の表の通りです。利用する際の参考にしてください。

ワークフロー関数(申請情報)

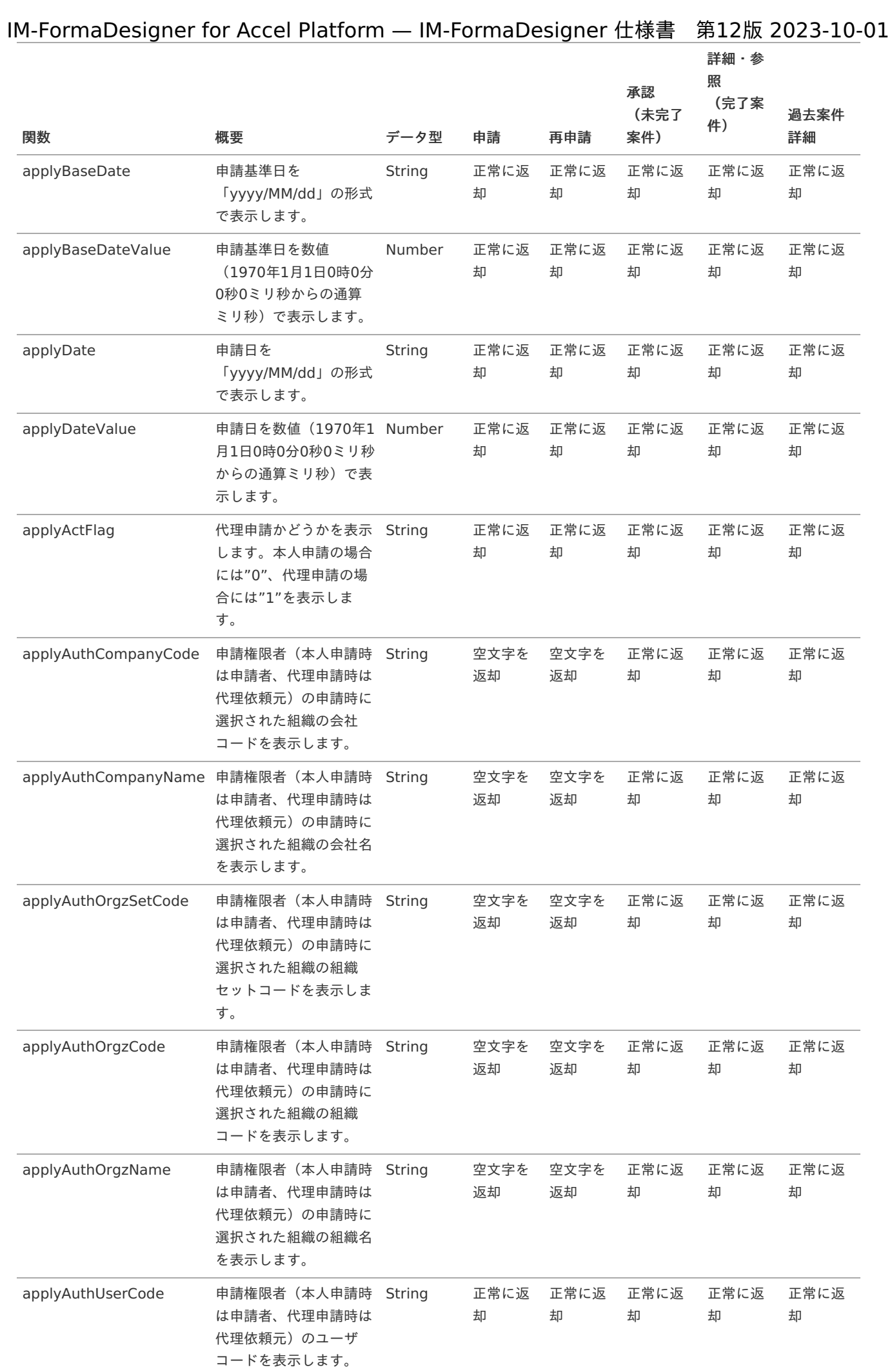

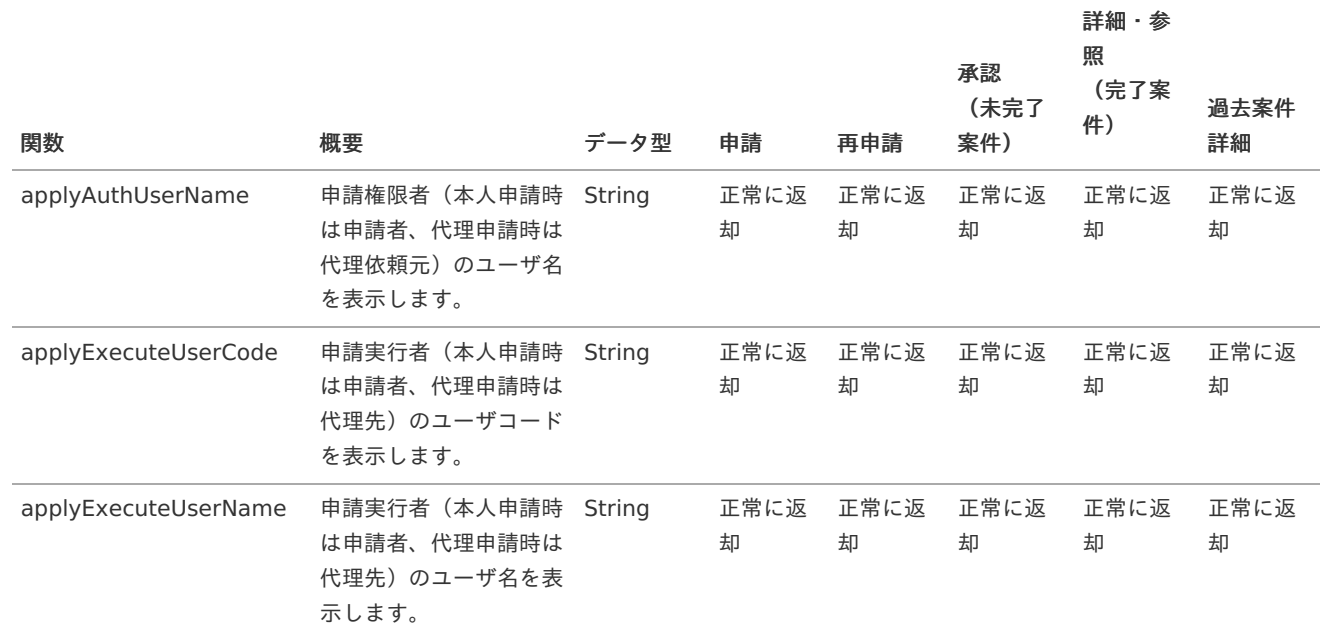

## ワークフロー関数(案件情報)

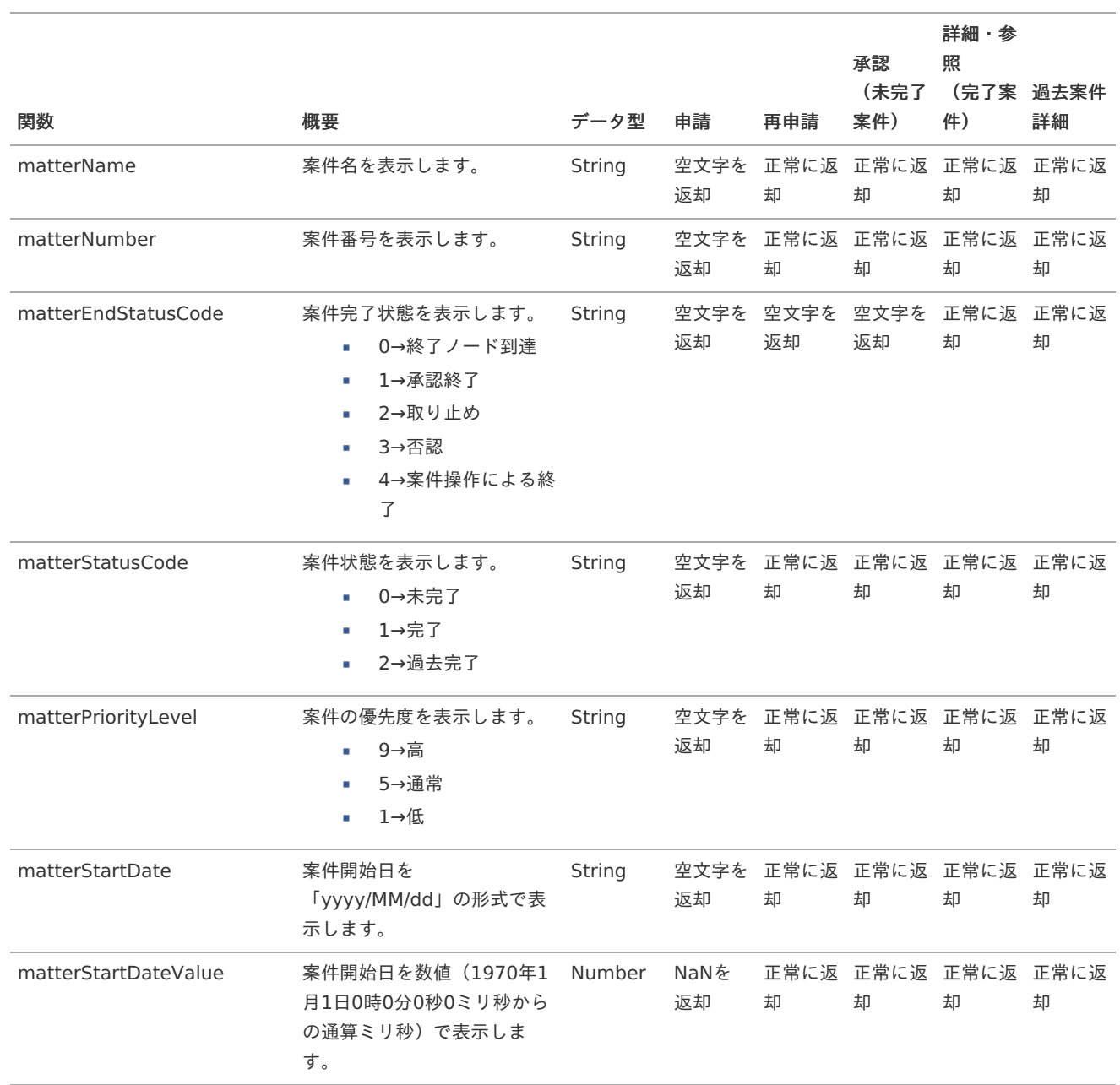

![](_page_8_Picture_570.jpeg)

## アプリケーション履歴の仕様

**Contents** 

- [アプリケーション履歴とは](#page-4-0)
- [有効なアプリケーション履歴について](#page-5-4) ٠
- IM-Workflow のバージョンと [IM-FormaDesigner](#page-9-0) の履歴の違い ×

## [アプリケーション履歴とは](#page-5-6)

アプリケーション履歴は、アプリケーションをバージョン管理するための機能です。 IM-FormaDesigner の1つのアプリケーションには複数の「アプリケーション履歴」を登録できます。 「アプリケーション履歴」を利用すると、特定の期間で利用する画面を切り替えることができます。

## [有効なアプリケーション履歴について](#page-5-5)

アプリケーションの実行画面表示時に有効となるアプリケーション履歴番号について説明します。

アプリケーション種別「標準」の場[合](#page-5-0)

登録画面表示時

- 現在日付で有効なアプリケーション履歴番号で動作します。 複数のアプリケーション履歴で有効期間が重なっている場合、アプリケーション履歴番号の大きい方が有効です。
- 更新、詳細画面表示時 ×.
	- 登録時に利用したアプリケーション履歴番号で動作します。 アプリケーション履歴番号は、ヘッダテーブルに保持します。 登録時に利用したアプリケーション履歴を削除した場合は、エラーが発生します。

<span id="page-9-1"></span>アプリケーション種別「IM-Workflow」の場[合](#page-9-1)

- 申請、一時保存、申請(起票案件)画面表示時 ×.
	- 申請基準日で有効なアプリケーション履歴番号で動作します。 複数のアプリケーション履歴で有効期間が重なっている場合、アプリケーション履歴番号の大きい方が有効です。
- 処理、再申請、確認、詳細画面表示時 ×
	- 申請時に利用したアプリケーション履歴番号で動作します。 アプリケーション履歴番号は、ヘッダテーブルに保持します。 申請時に利用したアプリケーション履歴を削除した場合、エラーが発生します。

## <span id="page-9-0"></span>IM-Workflow のバージョンと [IM-FormaDesigner](#page-5-2) の履歴の違い

IM-Workflow と IM-FormaDesigner のバージョン(履歴)管理の違いは、以下の図の通りです。 運用中に変更を行う場合には、以下の図を参考に適切なバージョンの追加・変更を実施してください。

IM-Workflow

![](_page_9_Figure_12.jpeg)

IM-FormaDesigner

![](_page_9_Figure_14.jpeg)

Formaアプリから作成されるテーブルの仕[様](#page-11-0)

作成されるテーブルの仕[様](#page-1-0)

テーブル名の初期値は、下記の通りです。

- ヘッダーテーブルの場合、imfr\_ut\_%アプリケーションID%  $\mathbf{r}$
- $\bar{\phantom{a}}$ 明細テーブルの場合、imfr\_ut\_%アプリケーションID%\_%テーブル識別ID%

%アプリケーションID%、%フィールド識別ID%の箇所は任意に変更可能ですが、imfr\_ut\_が接頭辞として付加されます。 カラム名には、imfr\_sd\_で始まるテーブル固定カラムとimfr\_ud\_で始まるアイテムに対応するカラムがあります。

<span id="page-10-0"></span>ヘッダーテーブルの仕[様](#page-10-0)

ヘッダーテーブルには、imfr\_sd\_で始まるテーブル固定カラムがあります。 下記は、imfr\_sd\_で始まるアプリケーション定義などの管理情報に対応した項目です。

![](_page_10_Picture_348.jpeg)

imfr\_ud\_で始まるアイテムに対応するカラムは下記の通りです。

![](_page_10_Picture_349.jpeg)

下記アイテムについては、上記カラムに加えてカラムが作成されます。

所属組織選択

組織選択 ¥

![](_page_10_Picture_350.jpeg)

à. 組織・役職選択

![](_page_10_Picture_351.jpeg)

<span id="page-11-0"></span>明細テーブルは、画面アイテムの「グリッドテーブル」、「明細テーブル」を設定した場合に作成されます。 明細テーブルには、imfr\_sd\_で始まるテーブル固定カラムがあります。 下記が、imfr\_sd\_で始まる項目です。

![](_page_11_Picture_361.jpeg)

imfr\_ud\_で始まる列項目に対応するカラムは下記の通りです。

![](_page_11_Picture_362.jpeg)

## テーブル設定のデータサイズの推奨[値](#page-5-0)

アプリケーションのテーブル設定での画面アイテムごとのデータサイズの推奨値は、以下の表の通りです。 データサイズは、入力する文字数の2倍〜4倍になるように設定いただくことを推奨しております。

![](_page_11_Picture_363.jpeg)

![](_page_12_Picture_289.jpeg)

IM-共通マスタからデータを取得するアイテムのカラムサイズはIM-共通マスタの設定に合わせるようにしてください。 詳細は「 IM-[共通マスタ](https://document.intra-mart.jp/library/iap/public/im_master/im_master_er.zip) テーブルER図 」を参照してください。

## IM-FormaDesigner における画面遷移部品の仕様

IM-FormaDesignerのアプリケーションで、画面遷移のできる機能部品の仕様は次の通りです。 なお、フォーム遷移設定で「タブ切替」を利用している場合、ヘッダーフォーム・タブフォームのどちらに機能部品を配置しても同じ動 作です。

注意 本機能は、スマートフォン表示では利用できません。 詳細は [スマートフォン](index.html#document-texts/spec/forma_smartphone) を参照してください。

## 画面遷移系ボタン、「戻る」リンクの仕[様](#page-1-0)

#### <span id="page-12-0"></span>アプリケーション種別「標準」の場[合](#page-12-0)

![](_page_12_Picture_290.jpeg)

![](_page_13_Picture_341.jpeg)

## アプリケーション種別「IM-Workflow」の場[合](#page-9-1)

![](_page_13_Picture_342.jpeg)

<span id="page-14-0"></span>![](_page_14_Picture_312.jpeg)

### 子画面遷移の場[合](#page-5-4)

「ボタン(次へ)」で「ポップアップ表示」を設定して表示した子画面での遷移は以下の通りです。 子画面遷移に関して、アプリケーション種別による動作に違いはありません。

ポップアップ表示で表示できる画面では登録・更新・一時保存はできません。 IM-FormaDesigner for Accel Platform — IM-FormaDesigner 仕様書 第12版 2023-10-01

![](_page_15_Picture_279.jpeg)

## コラム

補足

- ※1 :タブ切替の「ボタン(次へ)」
	- 表示中のタブが一番右になっている場合には、動作しません。
- ※2 :タブ切替の「ボタン(戻る)」
	- 表示中のタブが一番左になっている場合には、動作しません。

### 画面遷移系機能の利用時に、アプリケーションの権限設定と不整合が発生する特殊なケー[ス](#page-5-0)

- アプリケーション種別「標準」のアプリケーションで、画面遷移の設定と下記のようなオペレーションを行った時に、アプリ ケーションの権限設定との不整合が発生する場合があります。
- フォームに画面遷移系機能を設定する場合には、下記の事象が発生するケースに注意が必要です。
- 発生条件
	- アプリケーション種別「標準」でアプリケーションを作成し、最初に表示するフォームにヘッダーの「戻る」リンク、また は画面アイテムの「一覧に戻る」を配置していること。
	- 対象のユーザにアプリケーションの権限を「登録のみ」で設定していること。
	- 該当のアプリケーションの登録画面、一覧画面の両方をメニューに登録していること。 a.
- 発生する事象
	- 「登録のみ」の権限を付与されたユーザが、アプリケーションの一覧表示画面にアクセスすると、権限エラーが発生してア クセスできません。

登録画面で「一覧に戻る」ボタンをクリックする、またはヘッダーの「戻る」リンクをクリックした場合に、本来権限設定 で参照できない一覧表示画面が表示される場合があります。

## IM-FormaDesigner における複数会社運用時の仕[様](#page-14-0)

Contents

- <span id="page-16-3"></span><span id="page-16-2"></span><span id="page-16-1"></span>■ [IM-FormaDesigner](#page-1-0)共通仕様
	- [管理会社として検索可能な会社](#page-4-0)
	- [管理会社設定の影響範囲](#page-5-4)
	- [アプリケーション](#page-16-0)IDの範囲
- <span id="page-16-6"></span><span id="page-16-5"></span><span id="page-16-4"></span>[アプリケーション管理機能](#page-5-0)
	- [会社によるアプリケーション管理の制限](#page-5-6)
	- IM-FormaDesigner [でのアプリケーションとカテゴリと管理会社の関係](#page-17-0)
- <span id="page-16-9"></span><span id="page-16-8"></span><span id="page-16-7"></span>[データソース定義機能](#page-4-4)
	- [会社によるデータソース定義の利用の制限](#page-4-5)
	- [アプリケーション管理会社とデータソース管理会社](#page-18-0)
- <span id="page-16-12"></span><span id="page-16-11"></span><span id="page-16-10"></span>[採番ルール定義機能](#page-19-0)
	- [会社による採番ルール定義の利用の制限](#page-19-1)
	- [アプリケーション管理会社と採番ルール定義管理会社](#page-19-2)
- <span id="page-16-14"></span><span id="page-16-13"></span>IM-Workflow[連携のアプリケーション](#page-9-1)

intra-mart Accel Platform で、1つのテナントに複数の会社を設定している場合の IM-FormaDesigner の仕様は、以下の通りです。

### [IM-FormaDesigner](#page-16-1)共通仕[様](#page-1-0)

#### [管理会社として検索可能な会社](#page-16-2)

IM-FormaDesignerの各機能の管理会社設定の検索機能は、IM共通マスタの会社の認可設定の情報に基づいて行います。 IM共通マスタの会社の参照権限はintra-mart Accel Platform全体で利用する情報のため、会社の参照権限を付与すると会社に付随する 組織やユーザの情報も参照可能に設定されますので、注意してください。

#### [管理会社設定の影響範囲](#page-16-3)

- 管理会社設定によって、参照・実行可能なアプリ・クエリを制限する範囲は、「アプリ作成」配下の機能です。
	- アプリケーション管理会社設定によって、「アプリ作成」ロールのユーザについては、実行できる機能が制限されます。
	- アプリケーション管理会社設定によって、「アプリ作成管理者」ロールのユーザについては、実行できる機能は制限されま せん。
- IM-FormaDesigner で作成したアプリケーションの実行(一覧表示、登録画面等)は、各アプリケーションの「権限設定」、 「メニュー設定」の設定内容に基づいて制限されます。

#### <span id="page-16-0"></span>[アプリケーション](#page-16-4)IDの範[囲](#page-16-0)

- アプリケーションを識別するための「アプリケーションID」は、テナントで一意にする必要があります。
	- 「アプリ作成」ロールのユーザがアプリケーションを作成する際に、アプリケーション管理会社設定によって参照できない アプリケーションとアプリケーションIDが重複した場合には、その旨のエラーメッセージが表示されます。

## [アプリケーション管理機能](#page-16-5)

### [会社によるアプリケーション管理の制限](#page-16-6)

アプリケーションを作成するための「アプリケーション一覧」画面は、「アプリケーション管理会社設定」の設定内容に基づいて制限さ れます。

詳細:「 [IM-FormaDesigner](http://www.intra-mart.jp/document/library/forma/public/forma_appli_maker_guide/index.html) 作成者操作ガイド 」-「 [アプリケーション管理会社情報を設定する](http://www.intra-mart.jp/document/library/forma/public/forma_appli_maker_guide/make_web_app/web_app_3-1.html#setting-app-company) 」

アプリケーション管理会社の設定

- 「アプリ一覧」からアプリケーションの設定画面を表示した場合には、呼び出し元のメニューグループによって以下の通りにタ ブの表示が異なります。
	- 「アプリ作成管理」メニュー配下の「アプリ一覧」を実行した場合には、「アプリケーション管理会社設定」タブが表示さ

「アプリ作成」メニュー配下の「アプリ一覧」を実行した場合には、「アプリケーション管理会社設定」タブは表示されま せん。

したがって、「アプリケーション管理会社設定」は「アプリ作成管理者」ロールを保持するユーザのみ実行できます。

アプリケーション管理会社設定の初期値

- アプリケーションの管理会社設定の初期値は、基本的に該当のアプリケーションを作成したユーザの主所属情報により、次の通 りに設定されます。
	- ユーザに主所属情報あり → アプリケーション管理会社設定:あり、会社:ユーザの主所属組織の会社
	- ユーザに主所属情報なし → アプリケーション管理会社設定:なし、会社:なし

移行(インポート/エクスポート)時のアプリケーション管理会社設[定](#page-5-3)

- 異バージョン間 (version 7.2→IM-FormaDesigner for Accel Platform)のアプリケーションの移行の場合には、「アプリケー ション管理会社設定」は「設定なし」に設定されます。
- 同バージョン間(IM-FormaDesigner for Accel Platform→IM-FormaDesigner for Accel Platform)のアプリケーションの移 行の場合には、「アプリケーション管理会社設定」は移行対象に含まれます。

アプリケーション一覧の表示(変更・削除を行えるアプリケーションの範囲)

- アプリ作成の「アプリケーション一覧」画面は、以下の条件により表示(変更・削除の可否)が変わります。
	- 「アプリケーション管理会社設定:なし」のアプリケーションは、所属の会社に関係なく表示されます。(アプリケーショ ンを変更・削除できます。)
	- 「アプリケーション管理会社設定:あり」のアプリケーションは、所属の会社に応じて、以下の通りに表示が異なります。
		- ユーザの主所属組織の会社が、アプリケーション管理会社に設定されている場合、表示されます。(アプリケーション を変更・削除できます。)
		- ユーザの主所属組織の会社が、アプリケーション管理会社に設定されていない場合、表示されません。 (アプリケー ションを変更・削除できません。)

「フォーム・デザイナ」画面の「再利用」(フォーム検索[\)](#page-4-2)

- IM-FormaDesigner の「フォーム・デザイナ」画面の「再利用」のフォーム検索では、以下の条件により検索対象を判定しま す。
	- 「アプリケーション管理会社設定:なし」のアプリケーションのフォームは、所属の会社に関係なく表示されます。(アプ リケーションを変更・削除できます。)
	- 「アプリケーション管理会社設定:あり」のアプリケーションのフォームは、所属の会社に応じて、以下の通りに表示が異 なります。
		- ユーザの主所属組織の会社が、アプリケーション管理会社に設定されている場合、検索対象として表示されます。
		- ユーザの主所属組織の会社が、アプリケーション管理会社に設定されていない場合、検索対象として表示されません。

#### <span id="page-17-0"></span>IM-FormaDesigner [でのアプリケーションとカテゴリと管理会社の関係](#page-16-7)

カテゴリと管理会社の関係については、「 [IM-FormaDesigner](http://www.intra-mart.jp/document/library/forma/public/forma_specification/index.html) 仕様書 」の「 [カテゴリ運用時の仕様](http://www.intra-mart.jp/document/library/forma/public/forma_specification/texts/spec/specification_for_category.html) 」を参照してください。

#### [データソース定義機能](#page-16-8)

#### [会社によるデータソース定義の利用の制限](#page-16-9)

アプリケーションの画面アイテムで利用できるデータソース定義(クエリ)の情報は、「クエリ管理会社設定」の設定内容に基づいて制 限されます。

詳細:「 [IM-FormaDesigner](http://www.intra-mart.jp/document/library/forma/public/forma_appli_maker_guide/index.html) 作成者操作ガイド 」-「 [クエリを作成・更新・削除する](http://www.intra-mart.jp/document/library/forma/public/forma_appli_maker_guide/make_web_app/web_app_2-2.html#definition-of-datasource-query) 」

#### <span id="page-17-1"></span>クエリ管理会社設定

データソース定義(クエリ)の作成・編集・削除は、「アプリ作成管理者」ロールを保持するユーザのみ実行できます。

- <span id="page-18-1"></span>クエリの管理会社設定の初期値は、基本的に該当のデータソース定義(クエリ)を作成したユーザの主所属情報により、次の通 ×. りに設定内容が異なります。
	- ユーザに主所属情報あり → クエリ管理会社設定:あり、会社:ユーザの主所属組織の会社
	- ユーザに主所属情報なし → クエリ管理会社設定:なし、会社:なし ×.

<span id="page-18-2"></span>移行(インポート/エクスポート)時のクエリ管理会社設定

- 異バージョン間(version 7.2→IM-FormaDesigner for Accel Platform)のクエリの移行の場合には、「クエリ管理会社設定」 は「設定なし」に設定されます。
- 同バージョン間(IM-FormaDesigner for Accel Platform→IM-FormaDesigner for Accel Platform)のクエリの移行の場合に は、「クエリ管理会社設定」は移行対象に含まれます。

#### <span id="page-18-0"></span>[アプリケーション管理会社とデータソース管理会社](#page-16-10)

「クエリ管理会社設定」が設定されている場合、「アプリケーション管理会社設定」と組み合わせて、以下の通り判定します。

![](_page_18_Picture_296.jpeg)

- ※ アプリケーション管理会社設定、クエリ管理会社設定の両方が設定されている場合の判定のパターン
	- 「クエリ管理会社設定」に設定している会社が「アプリケーション管理会社設定」にすべて含まれているときのみ 利用でき × ます。

以下、1つのテナントに会社A、会社B、会社Cの3社を設定している場合の判定の表です。

![](_page_18_Picture_297.jpeg)

注)一番下の「なし」のパターンは、「管理会社設定:ありとなっているが、対象の会社が設定されていない」場合を指し ます。

[採番ルール定義機能](#page-16-11)

#### [会社による採番ルール定義の利用の制限](#page-16-12)

アプリケーションの画面アイテムで利用できる採番ルール定義の情報は、「採番ルール定義管理会社設定」の設定内容に基づいて制限さ れます。

詳細:「 [IM-FormaDesigner](http://www.intra-mart.jp/document/library/forma/public/forma_appli_maker_guide/index.html) 作成者操作ガイド 」-「 [採番機能を利用する](http://www.intra-mart.jp/document/library/forma/public/forma_appli_maker_guide/make_imw_app/imw_app_3-3.html) 」

<span id="page-19-3"></span><span id="page-19-1"></span><span id="page-19-0"></span>採番ルール定義の作成・編集・削除は、「アプリ作成管理者」ロールを保持するユーザのみ実行できます。

<span id="page-19-4"></span>採番ルール定義管理会社設定の初期[値](#page-19-4)

- 採番ルール定義の管理会社設定の初期値は、基本的に該当のデータソース定義(クエリ)を作成したユーザの主所属情報によ り、次の通りに設定されます。
	- ユーザに主所属情報あり → 採番ルール定義管理会社設定:あり、会社:ユーザの主所属組織の会社
	- ユーザに主所属情報なし → 採番ルール定義管理会社設定:なし、会社:なし

<span id="page-19-5"></span>移行(インポート/エクスポート)時の採番ルール[定](#page-19-5)義管理会社設定

異バージョン間(version 7.2→IM-FormaDesigner for Accel Platform)、同バージョン間(IM-FormaDesigner for Accel m. Platform→IM-FormaDesigner for Accel Platform)問わず、採番ルール定義の移行の場合、「採番ルール定義管理会社設定」 は移行対象外です。 ただし、移行直後は、採番ルール定義の「管理会社設定」が有効となっているため、無効にする、または管理会社を設定すると

いった対応を行う必要があります。

#### <span id="page-19-2"></span>[アプリケーション管理会社と採番ルール定義管理会社](#page-16-13)

「採番ルール定義管理会社設定」が設定されている場合、「アプリケーション管理会社設定」と組み合わせて、以下の通り判定 します。

![](_page_19_Picture_292.jpeg)

※ アプリケーション管理会社設定、採番ルール定義管理会社設定の両方が設定されている場合の判定のパターン

「採番ルール定義管理会社設定」に設定している会社が「アプリケーション管理会社設定」にすべて含まれているときのみ 利用できます。

以下、1つのテナントに会社A、会社B、会社Cの3社を設定している場合の判定の表です。

![](_page_19_Picture_293.jpeg)

注)一番下の「なし」のパターンは、「管理会社設定:ありとなっているが、対象の会社が設定されていない」場合を指し ます。

## IM-Workflow[連携のアプリケーション](#page-16-14)

IM-Workflow連携のアプリケーションは、管理会社設定によって以下の通り設定されます。

アプリケーションの実行(ワークフローのコンテンツとしての実行)は、IM-Workflowの設定内容に基づいて設定します。

- アプリケーションの管理機能(フォームの編集やアプリケーションの削除等)は、「アプリケーション管理会社設定」に基 づいて設定します。
- 「案件プロパティ」「追記設定」で利用する「フロー検索」「ノード検索」は、該当のコンテンツ定義を利用しているフ ロー定義の設定内容に基づいて設定します。

## IM-FormaDesigner におけるカテゴリ運用時の仕[様](#page-14-0)

#### Contents

- [カテゴリとは](#page-1-0)
- [アプリケーション管理機能](#page-4-0)
- [カテゴリの影響範囲](#page-5-4)
- [データソース定義機能](#page-5-5)
	- [カテゴリによるデータソース定義の利用の制限](#page-5-2)
	- [カテゴリとアプリケーション管理会社とデータソース管理会社](#page-5-3)
- [採番ルール定義機能](#page-4-1)
	- [カテゴリによる採番ルール定義の利用の制限](#page-4-2)
	- [アプリケーション管理会社と採番ルール定義管理会社](#page-4-3)

## [カテゴリとは](#page-4-4)

カテゴリとは、 IM-FormaDesigner で作成したアプリケーションに設定する分類情報を指します。 カテゴリは、アプリケーション毎に1つ設定できます。 アプリ作成者は、アプリケーションに対して、以下の目的でカテゴリを設定します。

- 「アプリケーション一覧」画面でアプリケーションを把握しやすくする
- カテゴリ単位でアクセス権を設定することで、アプリケーション毎の管理権限の管理を柔軟にする

### [アプリケーション管理機能](#page-4-5)

#### [カテゴリの影響範囲](#page-17-1)

カテゴリによって、参照・実行可能なアプリ・クエリを制限する範囲は、「アプリ作成」配下の機能です。

- 「アプリ作成者」ロールのユーザ
	- カテゴリ設定によって、実行できる機能が制限されます。
	- カテゴリのアクセス権限で設定した条件に当てはまるユーザが、カテゴリに所属するアプリケーションを作成・編集・削 除することができます。
	- カテゴリの作成・編集・削除はできません。
- 「アプリ作成管理者」ロールのユーザ
	- カテゴリ設定によって、実行できる機能が制限されません。

#### カテゴリとアプリケーション管理会社の設[定](#page-5-0)

アプリケーション管理会社設定は、カテゴリが未設定の場合のみ、有効な設定です。 カテゴリを設定した場合、管理会社設定は「なし」の状態で設定されます。 カテゴリを設定した場合、アプリケーションの設定画面では、「管理会社設定」タブは表示されません。

## コラム

カテゴリを設定した状態から、カテゴリを未設定に変更した場合、管理会社設定が有効になり、元々設定されていた管理会 社が設定されます。 設定されていた管理会社の中にFormaアプリ作成者の所属会社が入っていない場合、カテゴリを変更したFormaアプリ作 成者の所属会社を管理会社として追加します。

- IM-FormaDesigner の「フォーム・デザイナ」画面の「再利用」のフォーム検索では、以下の条件により検索対象を判定しま す。
	- 「カテゴリ設定:なし」のアプリケーションのフォームは、アプリケーション管理会社設定にしたがって表示されます。
	- 「カテゴリ設定:あり」のアプリケーションのフォームは、カテゴリのアクセス権を持つフォームが表示されます。

## [データソース定義機能](#page-18-1)

#### [カテゴリによるデータソース定義の利用の制限](#page-18-2)

データソース定義(クエリ)は、カテゴリは設定できません。 カテゴリ設定と同様に、アクセス権を設定したい場合、 IM-BIS for Accel Platform の管理グループ設定をご利用ください。

#### [カテゴリとアプリケーション管理会社とデータソース管理会社](#page-18-0)

「クエリ管理会社設定」が設定されている場合、「カテゴリ」と組み合わせて、以下の通り判定します。

![](_page_21_Picture_289.jpeg)

※1 カテゴリを設定した場合、アプリケーション管理会社設定は必ず「なし」の状態で設定されます。

※2 アプリケーション管理会社設定、クエリ管理会社設定の両方が設定されている場合の判定のパターン

「クエリ管理会社設定」に設定している会社が「アプリケーション管理会社設定」にすべて含まれているときのみ 利用でき ×. ます。

以下、1つのテナントに会社A、会社B、会社Cの3社を設定している場合の判定の表です。

![](_page_21_Picture_290.jpeg)

注)「なし」のパターンは、「管理会社設定:ありとなっているが、対象の会社が設定されていない」場合を指します。

[採番ルール定義機能](#page-19-0)

#### [カテゴリによる採番ルール定義の利用の制限](#page-19-1)

採番ルール定義(クエリ)は、カテゴリは設定できません。 カテゴリ設定と同様に、アクセス権を設定したい場合、 IM-BIS for Accel Platform の管理グループ設定をご利用ください。 [アプリケーション管理会社と採番ルール定義管理会社](#page-19-3) IM-FormaDesigner for Accel Platform — IM-FormaDesigner 仕様書 第12版 2023-10-01

「採番ルール定義管理会社設定」が設定されている場合、「アプリケーション管理会社設定」と組み合わせて、以下の通り判定 ٠ します。

![](_page_22_Picture_318.jpeg)

※1 カテゴリを設定した場合、アプリケーション管理会社設定は必ず「なし」の状態で設定されます。

※2 アプリケーション管理会社設定、採番ルール定義管理会社設定の両方が設定されている場合の判定のパターン

「採番ルール定義管理会社設定」に設定している会社が「アプリケーション管理会社設定」にすべて含まれているときのみ 利用できます。

以下、1つのテナントに会社A、会社B、会社Cの3社を設定している場合の判定の表です。

![](_page_22_Picture_319.jpeg)

注)「なし」のパターンは、「管理会社設定:ありとなっているが、対象の会社が設定されていない」場合を指します。

## ジョブ一[覧](#page-1-0)

IM-FormaDesigner では以下のジョブを利用しています。

![](_page_22_Picture_320.jpeg)

#### <span id="page-23-0"></span>ジョブ概[要](#page-1-0)

ファイルの作成日時が、設定値より前である不要なファイルの削除を行うジョブです。 ファイルは以下を指します。

- 画面アイテム「ファイルアップロード」の一時ファイル 画面アイテム「ファイルアップロード」は、ファイル添付後一時ファイルを作成します。 「登録」や「申請」を行わずに他の画面に遷移すると、一時ファイルは削除されずに残ります。 案件が完了しても一時ファイルは削除されないため、定期的に削除する必要があります。
- 画面アイテム「ファイルアップロード」の削除ファイル 承認・更新画面でファイルを削除し、「更新」や「承認」を実行すると、ファイルは一時的に削除ファイルとして扱われます。 この際に、削除されたファイルに関する「imfr t fileupload」のデータは削除されますが、エラー発生時のロールバックを考慮 して、削除ファイルとしてファイルデータは残ります。 案件が完了しても削除ファイルは削除されないため、定期的に削除する必要があります。

実行パラメー[タ](#page-4-0)

■ ジョブに指定するパラメータリストです。

![](_page_23_Picture_204.jpeg)

#### **protectedPeriod**(猶予期間)

ファイル作成後、削除を猶予する日数を指定します。 ファイルの作成日時から設定値を経過しているファイルを削除します。

ジョブネッ[ト](#page-5-4)

このジョブが使用するジョブネットです。

IMFR添付ファイル削除

<span id="page-23-1"></span>HTMLテンプレートキャッシュ削[除](#page-23-1)

#### ジョブ概[要](#page-1-0)

HTMLテンプレートのキャッシュを削除します。

このジョブでは、以下のファイルのキャッシュを削除します。

- **•** template.html
- **template\_tab.html**
- template\_sp.html

IM-FormaDesigner は、パフォーマンス向上のため、上記ファイルをキャッシュしています。 そのため、上記ファイルを修正した場合、反映させるためにはキャッシュを削除する必要があります。

実行パラメー[タ](#page-4-0)

このジョブにはパラメータ指定はありません。

ジョブネッ[ト](#page-5-4)

このジョブが使用するジョブネットです。

HTMLテンプレートキャッシュ削除

<span id="page-24-0"></span>添付ファイルデータ移行(File->Database LOB[\)](#page-24-0)

#### ジョブ概[要](#page-1-0)

ストレージに保存されているファイルアップロードに登録されたファイルをデータベースに移行します。

#### 実行パラメー[タ](#page-4-0)

このジョブにはパラメータ指定はありません。

#### ジョブネッ[ト](#page-5-4)

このジョブが使用するジョブネットです。 添付ファイルデータ移行(File->Database LOB)

<span id="page-24-1"></span>添付ファイルデータ移行(Database LOB->File[\)](#page-24-1)

#### ジョブ概[要](#page-1-0)

データベース上のファイルアップロードに登録されたファイルデータをストレージに移行します。

#### 実行パラメー[タ](#page-4-0)

このジョブにはパラメータ指定はありません。

#### ジョブネッ[ト](#page-5-4)

このジョブが使用するジョブネットです。  $\sim$ 

添付ファイルデータ移行(Database LOB->File)

採番ルール定義リセットジョブ

#### ジョブ概[要](#page-4-0)

採番ルール定義のリセット設定に基づいて現在番号の初期化を行うジョブです。 当ジョブはジョブ・ジョブネットには登録されていないため、利用する場合には「 [採番機能を利用する](http://www.intra-mart.jp/document/library/forma/public/forma_appli_maker_guide/make_imw_app/imw_app_3-3.html) 」の手順に基づいてジョブ・ ジョブネットを登録してください。

リセット設定とジョブの実行条件の詳細については、「 [採番ルール定義に関する仕様](index.html#document-texts/spec/numbering_rule_specification) 」を参照してください。

#### 実行パラメー[タ](#page-5-4)

このジョブにはパラメータ指定はありません。

#### ジョブネッ[ト](#page-5-0)

このジョブは初期状態でジョブネットには登録されていません。

## <span id="page-24-2"></span>クライアントサイドスクリプトAP[I](#page-24-2)

クライアントサイドスクリプトAPIを利用して、画面アイテムの値操作を行うことができます。

詳細:「 [IM-BIS](http://www.intra-mart.jp/document/library/bis/public/bis_specification/index.html) 仕様書 」-「 [クライアントサイドスクリプト](http://www.intra-mart.jp/document/library/bis/public/bis_specification/texts/spec/csjs_script.html)API 」

一時保存機能は、 IM-Workflow と IM-FormaDesigner から提供しており、一時保存を実行するタイミングにより、提供元の機能の仕 組みに応じて動作が異なる点があります。

#### 一時保存と[は](#page-1-0)

IM-FormaDesigner を利用した案件では、ワークフローの処理時に一時保存を利用すると、処理を先に進めずに入力内容を保存してお くことができます。

- IM-Workflow の一時保存 以下のタイミングで行われた場合、 IM-Workflow の一時保存機能が利用されます。
	- 申請ノードで一時保存を実行している
	- 該当の案件は一度も起票・申請が実行されていない

IM-Workflow の一時保存機能の詳細は、「 [IM-Workflow](http://www.intra-mart.jp/document/library/iap/public/im_workflow/im_workflow_specification/index.html) 仕様書 」-「 [一時保存](http://www.intra-mart.jp/document/library/iap/public/im_workflow/im_workflow_specification/texts/detail_guide/projects/temporary_save/index.html) 」も合わせて参照してください。

- IM-FormaDesigner の一時保存 以下のタイミングで行われた場合、 IM-FormaDesigner の一時保存機能が利用されます。
	- 申請・承認・動的承認・縦配置・横配置ノードのいずれかのノードで一時保存を実行している
	- 該当の案件は一度申請·起票を実行している

一時保存に対応している画面アイテ[ム](#page-4-0)

IM-FormaDesigner 、 IM-BIS で提供する画面アイテムのうち、一時保存に対応するものは以下の通りです。

![](_page_25_Picture_215.jpeg)

![](_page_25_Picture_216.jpeg)

#### ボタンアイテム

ボタンアイテムは値を持たないため、対応していません。

![](_page_26_Picture_198.jpeg)

#### 共通マスタアイテム

所属組織選択については、一時保存・再申請のいずれの場合も入力値は保存されません。

![](_page_26_Picture_199.jpeg)

## 汎用アイテム

汎用アイテムは値を持つアイテムが対象です。

![](_page_26_Picture_200.jpeg)

## 表示アイテム

表示アイテムは値を持たないため、対応していません。

![](_page_26_Picture_201.jpeg)

![](_page_27_Picture_251.jpeg)

## **WF**アイテム

WFアイテムは参照用のアイテムとなるため、対応していません。

![](_page_27_Picture_252.jpeg)

### 互換用アイテム

![](_page_27_Picture_253.jpeg)

## IM-Workflow の一時保存と IM-FormaDesigner の一時保存の差[異](#page-9-0)

IM-Workflow 、 IM-FormaDesigner の一時保存には、以下の差異があります。

![](_page_27_Picture_254.jpeg)

![](_page_28_Picture_250.jpeg)

## コラム

### **\*1** 一時保存時のデータの共有

IM-FormaDesigner の一時保存では、一時保存を行った案件・ノードの処理対象者全員で一時保存中の内容を共有しま す。

他のユーザによる案件の処理を行わせたくない場合には、「一時保存」と「保留」を組み合わせて利用してください。 なお、「保留」を行う際には、一時保存を行って入力内容の保存後に、「保留」を実行してください。 一時保存を行わずに保留のみを行った場合、入力内容は保存されません。

#### **\*2** 一時保存における追記設定

IM-FormaDesigner の一時保存機能では、追記設定を行っている項目は一時保存の対象外です。

#### i コラム

BAMを設定したフローから申請した案件での一時保存は、BAMの処理時間計測の対象外です。

- IM-BIS の履歴機能では、一時保存実行時の情報は記録されません。 対象のノードで最後に「承認」を実行した際にの情報を記録します。
- IM-FormaDesigner の一時保存を行った場合も案件プロパティの値は更新されます。 ただし、一時保存時・承認時とも、案件プロパティのデータ型が日付・数値の場合、値が入っている状態からブラ ンクの値に更新することはできません。

コラム ñ 一時保存時の入力チェック 一時保存( IM-Workflow / IM-FormaDesigner )を行った際に実行される入力チェックは、一時保存のプロパティに基づ いて、以下のように実行します。 一時保存のプロパティ「入力チェック」=「する」の場合 ■ 画面アイテムのプロパティで有効となっている入力チェック(例:必須入力、最大文字数)を実行します。 ■ 対象のアプリケーションのユーザプログラム「入力チェックプログラム」が設定されている場合、設定されて いる入力チェックのユーザプログラムを実行します。 ■ 一時保存のプロパティ「入力チェック」=「しない」の場合 画面アイテムのプロパティで有効となっている入力チェック(例:必須入力、最大文字数)を実行しません。 ■ 対象のアプリケーションのユーザプログラム「入力チェックプログラム」が設定されている場合、設定されて いる入力チェックのユーザプログラムを実行します。

## 採番ルール定義に関する仕様

採番ルール定義は、画面アイテム「採番」と組み合わせることによりユーザ独自のルールで一意の番号を入力するための設定です。

## 採番ルール定義の仕[様](#page-4-0)

採番ルール定義を構成するテーブ[ル](#page-5-4)

採番ルール定義は、ユーザが自由に採番ルールの設定を可能とするために、以下の4つのテーブルから構成されています。 各テーブルの項目等については、「 [IM-FormaDesigner](https://document.intra-mart.jp/library/forma/public/forma_er/im_formadesigner_table_definition.xls) テーブル定義書(Excel版) 」を合わせて参照してください。

## 採番管理(**imfr\_m\_auto\_no**)

採番ルール定義の設定内容を管理するマスタテーブルです。 採番ルール定義を削除した場合、このテーブルで管理するレコードは削除フラグによる論理削除が行われます。 そのため、移行時には削除フラグを条件として対象データを抽出してください。

**採番管理コードマスタ (imfr m auto no code)** 

採番ルール定義の設定項目「接頭辞」で日付、またはプログラムが選択された場合に接頭辞として付加される文字列を管理する テーブルです。

接頭辞を日付として年を表す「yyyy」を登録した場合には、「(2016年の場合)2016」という文字列が登録されます。 このテーブルへの登録・更新は、該当の接頭辞を利用する採番ルール定義によって採番が行われたときに実行されます。 そのため、日付の場合であればシステム日付が変わったタイミングでは登録や更新は行われません。 採番管理コードマスタは、採番が実行されるタイミングで必要な接頭辞のレコードが登録されるしくみとなるため、採番ルール 定義の移行対象に含めないようにしてください。

- 採番会社管理(**imfr\_m\_auto\_no\_company**) 採番ルール定義に設定されている管理会社情報を管理するマスタテーブルです。 採番管理テーブルの会社管理フラグ(company\_admin\_flag)の値に基づいてレコードが登録されます。
- **採番ロケール管理 (imfr\_m\_auto\_no\_locale)** 採番ルール定義の名称を言語別に管理するマスタテーブルです。

採番ルール定義リセットジョブの仕[様](#page-5-0)

採番ルール定義のリセット設定が有効な場合、「採番ルール定義リセットジョブ」の実行により現在番号を初期化できます。 採番ルール定義リセットジョブの実行条件について説明します。

[採番ルール定義リセットジョブ](index.html#document-texts/spec/forma-job-detail-autonoresetjob)の説明は「 探番ルール定義リセットジョブ」を参照してください。

最終リセット年月日 該当の採番ルール定義に対する採番ルール定義リセットジョブが最後に実行された年月日を「採番管理(imfr\_m\_auto\_no)」 の「最終リセット年月日(last\_reset\_date)」で管理しています。 採番ルール定義リセットジョブは、リセット設定と最終リセット年月日の値を条件として実行されます。

採番ルール定義リセットジョブが実行される条[件](#page-5-6)

採番ルール定義リセットジョブが実行されるための条件は、以下の表の通りです。 表内の「実行条件」に合致する場合、採番ルール定義リセットジョブが実行されます。

![](_page_30_Picture_300.jpeg)

## システムパラメー[タ](#page-1-0)

画面アイテム「関数」や前処理・後処理プログラム、アクション設定の条件式として、システムパラメータを利用することができます。

![](_page_30_Picture_301.jpeg)

![](_page_31_Picture_309.jpeg)

## コラム

関数の式やアイテムのパラメータには IM-Workflow が提供するリクエストパラメータも利用できます。 IM-Workflow が提供するリクエストパラメータの詳細は以下を参照してください。

■ 「 IM-Workflow [プログラミングガイド](http://www.intra-mart.jp/document/library/iap/public/im_workflow/im_workflow_programming_guide/index.html) 」 「 [リクエストパラメータ](http://www.intra-mart.jp/document/library/iap/public/im_workflow/im_workflow_programming_guide/texts/overview/overview_2.html) 」

## アプリケーション種別:標準における画面別取得可否一[覧](#page-4-0)

画面アイテム「関数」の式や「一覧選択」などのプロパティ「パラメータ」に指定可能なパラメータは以下の通りです。

![](_page_31_Picture_310.jpeg)

 $<$   $\checkmark$  : 取得可能 / -: 取得不可能 $>$ 

\*1: 一覧画面のメニューから登録画面を表示した場合

\*2: 登録画面のメニューから登録画面を表示した場合

アプリケーション種別:IM-Workflowにおける画面別取得可否一[覧](#page-32-0)

<span id="page-32-0"></span>画面アイテム「関数」の式や「一覧選択」などのプロパティ「パラメータ」に指定可能なパラメータは以下の通りです。

![](_page_32_Picture_352.jpeg)

 $\langle \cdot \rangle$ : 取得可能 / -: 取得不可能

\*3: 「WF申請書再利用」から申請した場合

## インポー[ト](#page-1-0)

IM-FormaDesigner for Accel Platform のインポート機能について説明します。

#### インポートの前提条[件](#page-4-0)

データソース定義・IM-FormaDesignerで作成したアプリケーションに対して、インポート・エクスポートを利用して同バージョン間 で移行することができます。

- 移行元と移行先でデータベースの種類が異なると、インポート時にテーブル作成に失敗する場合があります。 その場合は、テーブル設定画面からテーブルの削除を行い、再度テーブルを作成する必要があります。
- 権限設定で設定しているロール、ユーザ、組織、パブリックグループといったIM共通マスタに関するデータは、あらかじめ移行 先の環境で準備する必要があります。

#### インポートの対[象](#page-5-4)

後述の移行対象は、IM-FormaDesignerでの移行(インポート・エクスポート)利用時の内容です。 IM-Workflow連携を設定している場合には、別途IM-Workflowでの移行(インポート・エクスポート)処理が必要です。

### アプリケーショ[ン](#page-5-0)

アプリケーションの移行については、アプリケーション単位で行うことができます。

以下の情報がインポートの対象です。

フォームの定義情報とファイル(IM-FormaDesignerで作成した画面情報および画像ファイル)  $\mathbf{u}$  .

- フォーム遷移情報
- アプリケーション情報および履歴
- アプリケーションのテーブル設定情報
- アプリケーションの一覧表示項目設定情報
- アプリケーションの権限設定情報
- アプリケーションのユーザプログラムの設定情報(プログラム名、プログラムパス)
- WF連携情報
- アプリケーション管理会社設定 ٠

以下の情報はインポートの対象外のため、インポート後に再設定が必要です。

- アプリケーションのメニュー設定情報 ×.
- フォーム、アプリケーションを使用して登録画面から登録したデータ
- WF連携を行ったアプリケーションで申請・承認画面から登録したデータ
- アプリケーションに設定しているユーザプログラムのソースファイル

データソース定[義](#page-5-6)

データソース定義の移行については、データソース定義すべて、またはデータソース定義単位で行うことができます。 [\[1\]](#page-5-2)

以下の情報がインポートの対象です。

■ データソース定義情報とファイル(データソース定義画面で作成したSQL情報)

以下の情報はアプリケーションの移行範囲に含まれているため、データソース定義のインポートの対象外です。

IM-FormaDesignerのアプリケーションのフォームに設定したデータソース定義の設定情報

![](_page_33_Picture_20.jpeg)

[\[1\]](#page-5-5) IM-FormaDesigner 2014 Summer(8.0.7)以降はデータソース定義単位でエクスポートが可能です。

#### 採番ルール定[義](#page-5-3)

採番ルール定義の移行については、特定のルール定義に限定して実行することができません。

以下の情報がインポートの対象です。

■ 採番ルール定義の設定情報、現在番号

以下の情報はアプリケーションの移行範囲に含まれているため、採番ルール定義のインポートの対象外です。

IM-FormaDesignerのアプリケーションのフォームに設定した採番ルール定義の設定情報  $\mathbf{u}$  .

コラム 採番を利用しているアプリケーションが利用している採番ルール定義が移行されていない場合には、採番の設定は 「システムによる採番」に変更されます。

インポートの動[作](#page-34-0)

インポートの基本的な動作は以下の通りです。

IM-FormaDesigner でのインポートは、インポートファイルの内容をインポート先の環境に上書き、またはマージします。 インポートファイルに存在せず、インポート先の環境にのみ存在する情報については削除等の処理は行いません。 1つのアプリケーションに複数のフォームが存在する場合のインポートの動作の例を以下に示します。

<span id="page-34-0"></span>![](_page_34_Figure_1.jpeg)

- a. フォーム1は、インポート先とインポートファイルの両方に存在するため、インポートファイルの内容で上書き更新を行い ます。
- b. フォーム2は、インポート先のみに存在し、インポートファイルには存在しない(または削除されている)ため、インポー ト前の状態で変更は行われません。
- c. フォーム3は、インポート先に存在せず、インポートファイルのみに存在するため、インポートファイルの内容で登録され ます。
- 以下の事項は例外的に削除(設定の解除)が行われます。 ×.
	- アプリケーション履歴(履歴に含まれるフォーム情報)は、インポートファイルで削除されている場合にはインポート先の 履歴情報も論理削除されます。
	- アプリケーション定義やデータソース定義に対する管理会社設定については、インポートファイルで無効に設定された場合 にはインポート先も無効に設定されます。
	- 標準アプリケーションの「権限設定」で指定したユーザ・組織・ロール・パブリックグループがインポート先の環境に存在 しない場合、該当の設定は削除されます。

<span id="page-34-1"></span>インポートの注意事[項](#page-34-1)

インポートを利用する際の注意事項は以下の通りです。

- アプリケーション履歴、履歴に含まれるフォームID等の情報はアプリケーション履歴の作成時に生成されます。 インポート元とインポート先環境が異なる場合にそれぞれの環境でアプリケーション履歴を登録すると、履歴の識別情報が一致 しないために履歴に含まれるフォームやフォーム遷移情報等をインポートした際に不正なデータができる可能性があります。 アプリケーション履歴やフォーム等の追加はインポートを利用してください。
- [インポートの動作](index.html#behavior-of-import) に記載のない以下の設定変更の操作はインポートによって反映できません。 変更内容に基づいて、インポート後に画面から変更してください。

【インポートで反映されない設定変更の例】

- ユーザプログラムの設定の削除 ( IM-FormaDesigner の「ユーザプログラム一覧」にプログラムが設定されているアプリケーションに対して、プログラム の設定を削除、またはユーザプログラムが設定されていない状態のアプリケーションをインポートした場合にはインポート 前のユーザプログラムの設定はそのまま残ります。)
- 権限設定のゲストユーザ・認証済みユーザ・登録者オプションの解除(有効から無効への変更)
- 一覧表示項目設定(標準の一覧)の設定の削除
- 一覧表示項目設定で表示項目の削除
- WF連携情報(承認画面設定・案件プロパティ設定・追記設定を含む)の削除
- フォーム遷移(参照)のデフォルト以外のフォーム遷移詳細設定の削除
- 一覧表示項目設定( ViewCreator の一覧)のうち、「データ参照名」の変更
- テーブル作成後のカラム追加・変更、フォームへの入力フィールドを持つアイテムの追加・変更
- インポート後に対応が必要な事項の詳細については、以下のリンク先も参照してください。
	- 「 [IM-FormaDesigner](http://www.intra-mart.jp/document/library/forma/public/forma_appli_maker_guide/index.html) 作成者操作ガイド 」-「 [アプリケーションの個別対応一覧](http://www.intra-mart.jp/document/library/forma/public/forma_appli_maker_guide/make_web_app/web_app_4-1.html#particular-operation-list) 」
- アプリケーション管理会社設定で設定されている会社がIM共通マスタに存在しない場合、設定情報から対象の会社名などの情報 が取得できないため、該当の設定は画面上では空白で表示されます。

## 画面アイテム「ファイルアップロード」のトランザクションデータ

画面アイテム「ファイルアップロード」のトランザクションデータの仕様について説明します。 なお、本項の仕様はアプリケーション種別「標準」・「IM-Workflow」のいずれにも適用されます。

### 保存先の設[定](#page-4-0)

- IM-FormaDesigner 2016 Summer(8.0.13)より前のバージョンは、ストレージで保存しています。
- IM-FormaDesigner 2016 Summer(8.0.13)以降のバージョンでは、保存先を変更できます。
- 保存先の設定方法は以下のドキュメントを参照してください。
	- 「 [IM-FormaDesigner](http://www.intra-mart.jp/document/library/forma/public/forma_appli_maker_guide/index.html) 作成者操作ガイド 」-「 IM-FormaDesigner [の高度な設定を行う](http://www.intra-mart.jp/document/library/forma/public/forma_appli_maker_guide/maintain_forma_application/forma_advanced_settings.html) 」- 「 ファイルアップロードの ファイルの保存先(transaction-file-location / fileupload)を設定する 」

ファイルアップロードのステータス

ファイルアップロードに登録されたファイルは、4つのステータスで管理しています。 後述のファイルの保存先は、このステータスに基づいて決定しています。

![](_page_35_Picture_9.jpeg)

### **a.temp**

ファイルアップロードにファイルを画面からアップロードした直 後の状態です。

この後に「登録」や「申請」を行わずに他の画面に遷移すると、 tempの状態のファイルは削除されずに残ります。

そのため、定期的にジョブ IMFR[添付ファイル削除](index.html#document-texts/spec/forma-job-detail-fileuploadcleaner)により残って いるファイルを削除する必要があります。

ジョブによるtemp状態のファイル削除は、保存先がストレージ・ データベースのいずれでも有効です。

この時点でのファイルアップロードに登録されたファイルのファ イル名や備考などの情報は「imfr\_t\_fileupload」には登録されて いません。

#### **b. commit**

「登録」や「申請」を実行すると、tempからファイルを削除し、 commitに移動します。 この際に、ファイルアップロードに登録されたファイルのファイ ル名や備考などの情報を「imfr\_t\_fileupload」に登録します。 ただし、データベースを直接操作した場合やアプリケーション自 体を削除した場合にはcommitにデータが残ります。

#### **c. trash**

承認・更新画面でファイルを削除し、「更新」や「承認」を実行 すると、ファイルはcommitからtrashに移動します。 この際に、ファイルアップロードから削除されたファイルに関す る情報は「imfr t fileupload」からも削除されます。 ファイルアップロードにファイルをアップロードし、画面遷移せ ずにそのまま削除した場合はtempから物理削除され、trashには 移動しません。

#### **d. api**

「 IM-FormaDesigner [プログラミングガイド](http://www.intra-mart.jp/document/library/forma/public/forma_programming_guide/index.html) 」の IM-FormaDesigner が提供するファイルアップロード Web APIを利 用してファイルアップロードを行った状態です。 この時点でのファイルアップロードに登録されたファイルのファ イル名や備考などの情報は「imfr\_t\_fileupload」には登録されて いません。

## 保存先が「ストレージ」の場合の保存[先](#page-5-0)

「ファイルアップロードのファイルの保存先」をストレージに設定している場合のステータスに応じた保存先は以下のとおりです。 以下の各ディレクトリで保存しているファイルを取得する場合には、「 [IM-FormaDesigner](http://www.intra-mart.jp/apidoc/forma/index.html) for Accel Platform APIドキュメント」の

![](_page_36_Picture_244.jpeg)

## 保存先が「データベース」の場合の保存[先](#page-5-6)

「ファイルアップロードのファイルの保存先」をデータベースに設定している場合の保存先は以下のとおりです。 以下のテーブルで保存しているファイルを取得する場合には、「 [IM-FormaDesigner](http://www.intra-mart.jp/apidoc/forma/index.html) for Accel Platform APIドキュメント」のAPIを ご利用ください。

- ファイルアップロードのデータをデータベースで管理する場合、「imfr\_t\_fileupload\_binary」で管理しています。
- ファイルのステータスは、「STATUS」列に格納しています。 ファイルの状態に応じて、上の「ファイルアップロードのステータス」のいずれかを値にセットします。

## 申請書の再利用に関する仕様

IM-FormaDesigner 、 IM-BIS を利用したワークフローに対し、過去の情報から入力内容をコピーして申請するための再利用の仕様に ついて説明します。

#### Contents

- [申請書の再利用とは](#page-4-0)
- ボタン([コピー新規](#page-39-0))
- WF[申請書再利用一覧](#page-39-1)

#### [申請書の再利用とは](#page-4-4)

IM-FormaDesigner 、 IM-BIS を利用したワークフローでは、申請済みの案件の内容をコピーした状態で新しく申請できます。 再利用機能の利用手順については、「 [IM-FormaDesigner](http://www.intra-mart.jp/document/library/forma/public/forma_appli_maker_guide/index.html) 作成者操作ガイド 」 - 「 [ワークフローの申請書を再利用する](https://www.intra-mart.jp/document/library/forma/public/forma_appli_maker_guide/configuration_of_forma_application/recycle_workflow_apply.html) 」を参照して ください。

再利用の実行方法には、以下の2つの方法があります。

- ボタン([コピー新規](index.html#spec-recycle-button))
- WF [申請書再利用一覧](index.html#spec-application-copy-list)

### コラム

ワークフロー申請書の利用にあたっては、「ボタン(コピー新規)」による設定を推奨します。 理由としては以下のとおりです。

- コピー元の案件に、他のユーザが申請した案件が利用できる
- ワークフローの一覧を利用するため、対象の案件の申請内容を確認した上でコピー申請が行える
- 申請書再利用の権限はワークフローに基づくため、特別な設定が不要である

申請書の再利用で複写されない画面アイテム

申請書の再利用におけるコピー対象のアイテムは以下のとおりです。 なお、SP版については、「ボタン(コピー新規)」のみ対応しています。

#### 入力アイテム

![](_page_37_Picture_167.jpeg)

[\[1\]](#page-5-0) リッチテキストボックスは、SPでは参照のみに対応しているため、表示上はコピー元の値が表示されますが、申請時には入 力値として扱われない点に注意してください。

## 入力アイテム(テーブル系アイテム)

テーブル系アイテムについては、SPでは参照のみに対応しているため、表示上はコピー元の値が表示されますが、申請時には入力値と して扱われない点に注意してください。

■ 明細テーブル

![](_page_37_Picture_168.jpeg)

グリッドテーブル

![](_page_37_Picture_169.jpeg)

![](_page_38_Picture_185.jpeg)

## 共通マスタアイテム

![](_page_38_Picture_186.jpeg)

#### 汎用アイテム

![](_page_38_Picture_187.jpeg)

## 互換用アイテム

![](_page_38_Picture_188.jpeg)

## ボタン([コピー新規](#page-4-5))

「ボタン(コピー新規)」の仕様について説明します。 詳細は「 [IM-FormaDesigner](http://www.intra-mart.jp/document/library/forma/public/forma_designer_help/index.html) デザイナヘルプ 」-「 ボタン([コピー新規](https://www.intra-mart.jp/document/library/forma/public/forma_designer_help/item_help/common/item/product/80/recycleButton/imw.html)) 」を参照してください。

## 再利用対象の案[件](#page-5-2)

- <span id="page-39-0"></span>「ボタン(コピー新規)」を配置したワークフローの案件のうち、以下の条件をすべて満たす案件が対象です。
- コピー対象の案件に対して、処理権限者・処理実行者・案件操作権限者(参照者)・確認対象者のいずれかであること
- 対象の案件がアーカイブ済み(過去案件)、または削除済みではないこと
- 「ボタン(コピー新規)」による再利用を行う場合、他のユーザが申請権限者・申請実行者の案件もコピー対象にできます。 × ただし、コピー対象の案件に紐づくフロー定義に対する申請権限者、または申請権限者の代理先である必要があります。

#### 利用上の制[約](#page-5-3)

■ IM-BIS の履歴参照画面から「ボタン(コピー新規)」を利用した再利用申請では、対象の案件に対するデータベース上の最新の入 力値をコピー対象とします。 そのため、実行元の履歴画面に表示されている値と再利用申請として表示された画面の値に差異が発生する場合があります。

#### <span id="page-39-1"></span>WF[申請書再利用一覧](#page-17-1)

「WF申請書再利用一覧」の仕様について説明します。

### 「WF申請書再利用」一覧画面と各部の説[明](#page-4-1)

![](_page_39_Picture_180.jpeg)

#### **a.** コピー対象の申請書の検索条件

1. 申請基準日

コピー対象とする申請書の申請基準日(申請日)を指定して検索します。

2. 代理依頼元

コピー対象とする申請書が代理申請の場合の代理依頼元ユーザ名を指定して検索します。

3. フローグループ

コピー対象とする申請書のフローグループを指定して検索します。 IM-Workflow でフローグループが1件も定義されていない場合は表示されません。

- 4. フロー名 コピー対象とする申請書のフローを指定して検索します。
- 5. 案件番号、案件名 コピー対象とする申請書の案件番号、または案件名を指定して検索します。

#### **b.** コピー対象の申請書の一覧(検索結果)

1. 申請 クリックすると、指定した申請書のデータをコピーして新たに申請するための画面に遷移します。

2. 案件番号

コピー元にする申請書の案件番号を表示します。

- 3. 案件名 コピー元にする申請書の案件名を表示します。
- 4. 詳細 クリックすると、コピー元にする申請書の内容を別画面で表示します。
- 5. 申請日 コピー元にする申請書の申請日(実際に申請が行われた日)を表示します。

再利用対象の案[件](#page-4-2)

- 「WF申請書再利用」一覧には、ログインユーザ自身が処理権限者、または代理先として申請を行った案件に限られます。  $\mathbf{r}$
- 一覧に表示される案件は、上の条件以外には制限はありません。  $\mathbf{u}$  . 過去案件も一覧に表示されます。 IM-FormaDesigner のデータに基づいて表示されるため、 IM-Workflow 側で削除された案件やフロー定義のバージョンが無効 の案件も表示される場合があります。
- 「WF申請書再利用」一覧の利用時には、「WF申請書再利用」一覧に対するメニュー認可の設定が必要です。  $\mathbf{r}$ 詳細は、「 [IM-FormaDesigner](http://www.intra-mart.jp/document/library/forma/public/forma_appli_maker_guide/index.html) 作成者操作ガイド 」 - 「 [ワークフローの申請書を再利用する](https://www.intra-mart.jp/document/library/forma/public/forma_appli_maker_guide/configuration_of_forma_application/recycle_workflow_apply.html) 」を参照してください。

利用上の制[約](#page-4-3)

- 「WF申請書再利用」一覧による申請は、PC版からの操作時のみ利用できます。 詳細は「 PC[とスマートフォンの機能差異](https://www.intra-mart.jp/document/library/common/public/function_difference_guide/index.html) 」の IM-FormaDesigner を確認してください。
- 特定の案件に対する「WF申請書再利用」一覧への表示可否を設定で変更することはできません。

## カラムサイズの拡[張](#page-1-0)

インストール後に項目のサイズを変更できます。 インストール時にカラムサイズをあらかじめ設定しておくことはできません。 カラムサイズを変更する場合は、インストール後にテナント単位の設定を更新した後、テーブルのカラムサイズを手動で更新する必要が あります。

## 添付ファイル名のカラムサイズ設定

ファイル名が格納されるテーブルとカラムは以下の通りです。

![](_page_41_Picture_201.jpeg)

上記のカラムは、インストール後にユーザが独自に拡張できる仕様でありますので、用途に応じてサイズの変更をしてください。 特に、データベースによっては、カラムサイズの単位が文字数では無くバイト数となる場合があります。 そのため、ユーザの想定と異なり、カラムサイズを超えてSQLエラーが発生する場合があります。

## 注意

本項に基づいて、添付ファイル名のカラムサイズを変更する場合の注意事項は以下の通りです。

- 添付ファイルを外部システムに連携している場合は、外部システム側のファイル名のサイズを超えないように考慮 する必要があります。
- AccelDocuments 連携、Office365 連携を利用する場合、連携先の AccelDocuments 、 Office365 の上限を超 過しないように設定してください。

連携先の上限を超過したファイル名のファイルが連携された場合、エラーが発生してファイルが連携されません。

詳細は以下リンク先を参照してください。

- 「 intra-mart Accel Documents インポート・エクスポートガイド 」 「 コンテントの属性 」 kn:objectName 「 intra-mart Accel Documents インポート・エクスポートガイド [」は、「プロダクトファイルダウンロー](https://product.intra-mart.jp/srcdownload/)
	- ド 」からダウンロードしてください。
- 「 Office365 for IM-BIS [連携ガイド](http://www.intra-mart.jp/document/library/bis/public/bis_office365_user_guide/index.html) 」-「 Office 365 [ファイルアップロードジョブ](http://www.intra-mart.jp/document/library/bis/public/bis_office365_user_guide/texts/appendix/office365_job_specification.html) 」